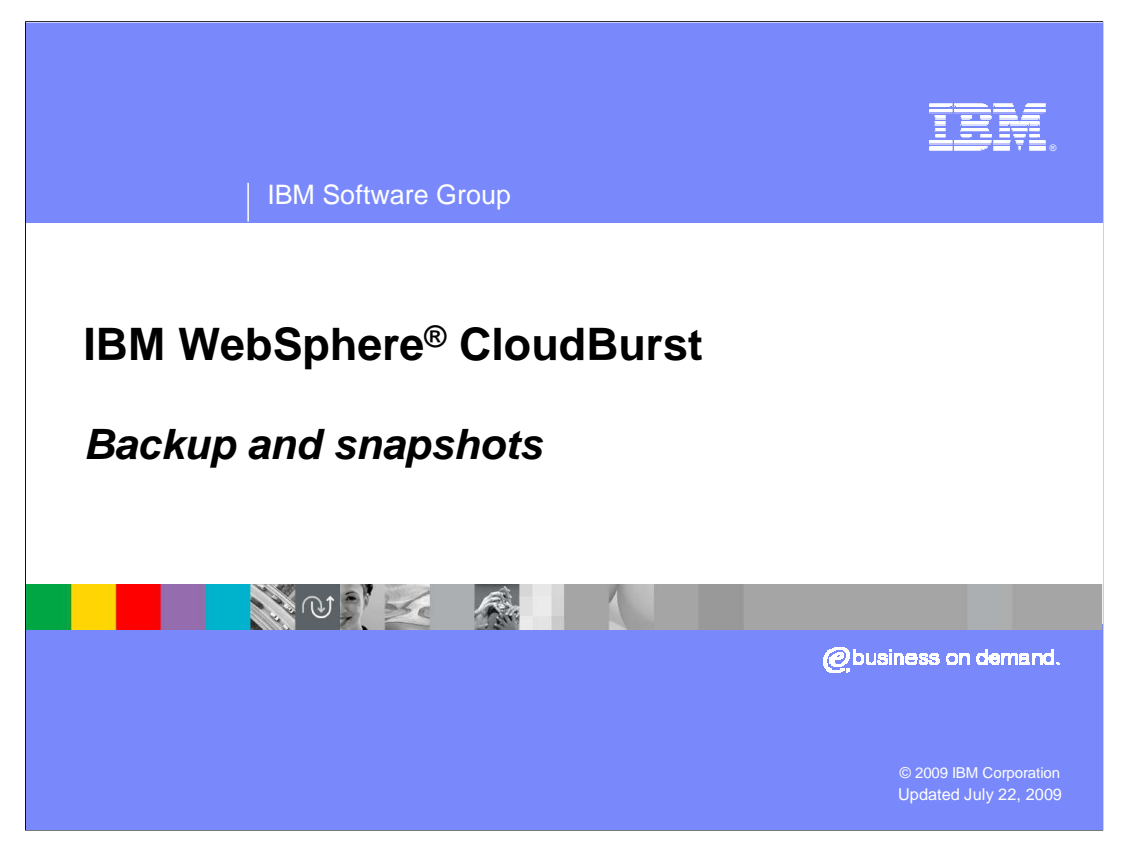

This presentation will cover CloudBurst's backup and snapshot capabilities.

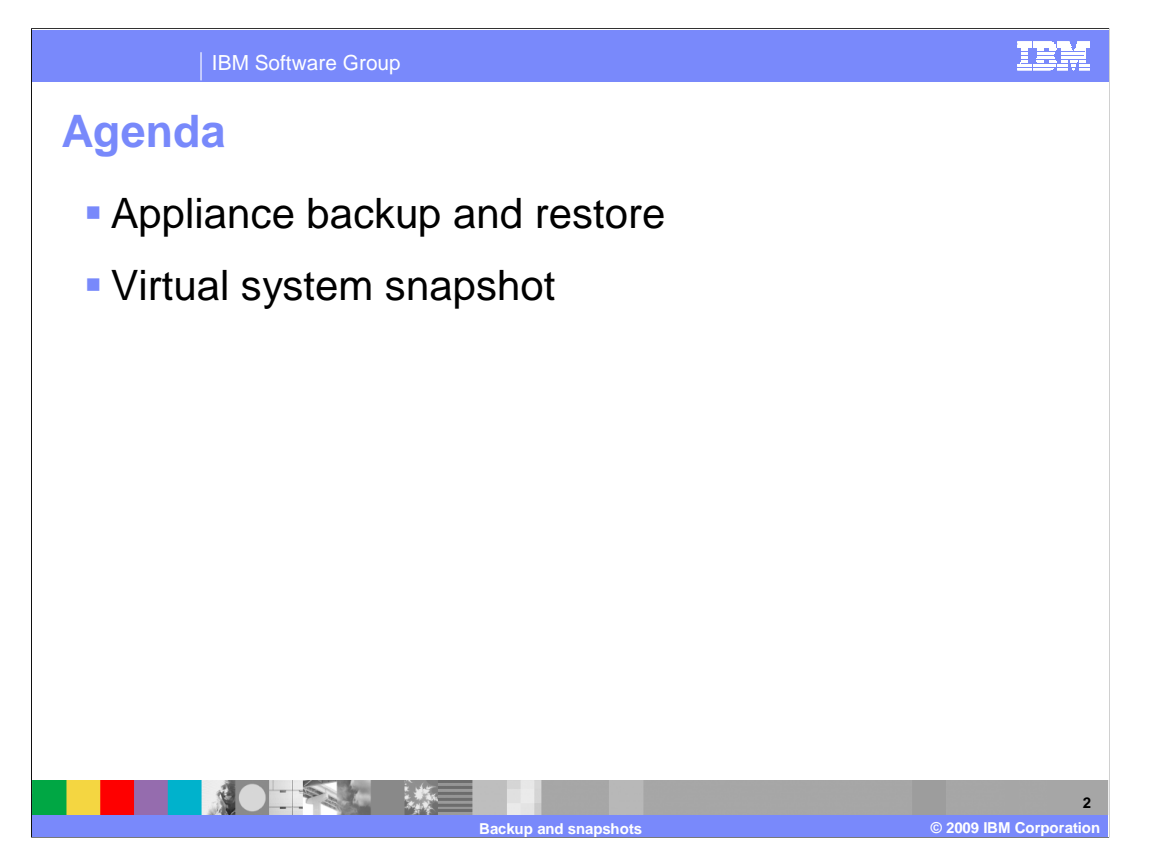

 First you will walk through what is involved in backing up your CloudBurst appliance and then you will go over what is involved in backing up your running virtual systems.

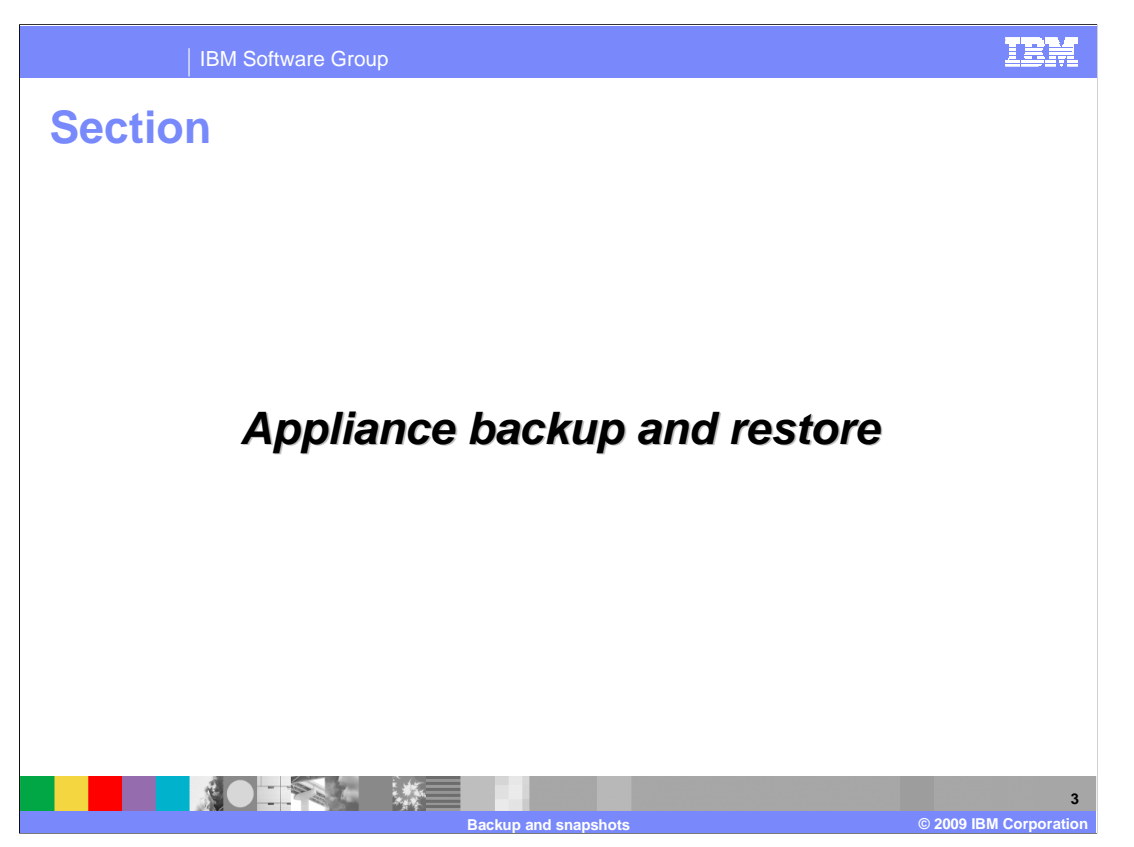

This section will cover the backup and restore feature of CloudBurst.

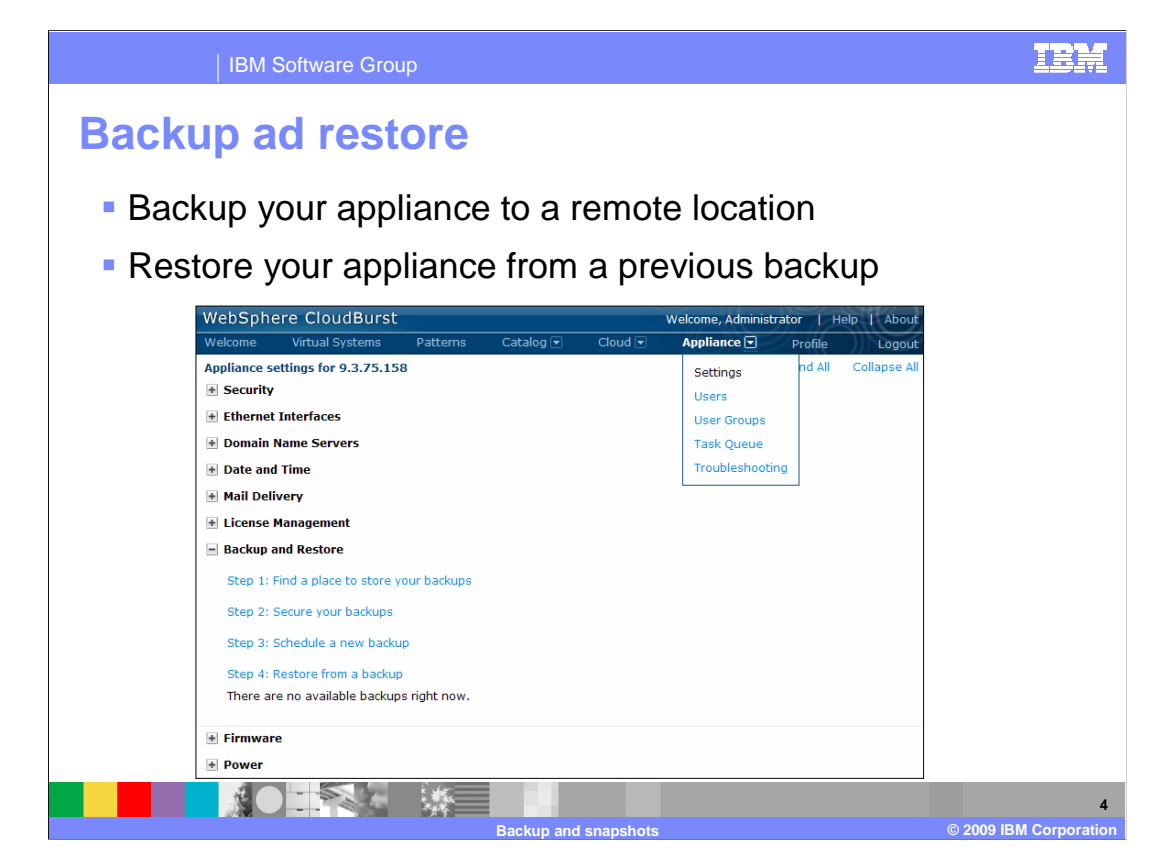

 The backup and restore feature can be located by navigating to the "Appliance" tab and then to "Settings".

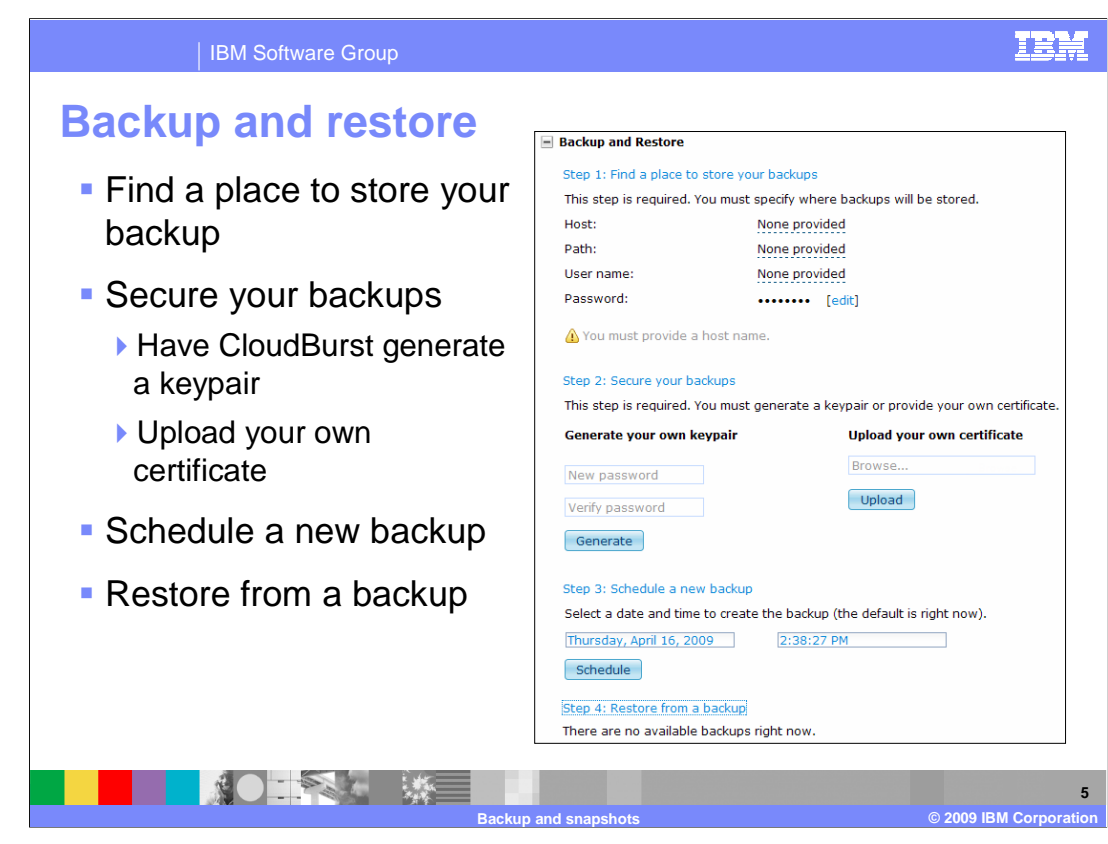

 This slide shows an expanded view of the backup and restore feature. As you can see there are four steps. Step one is the step in which you specify a location to send your backup to. Step two encrypts your backup. Step three schedules your backup. Step four restores your CloudBurst appliance to a previous backup. The next few slides will go over each of these steps in detail.

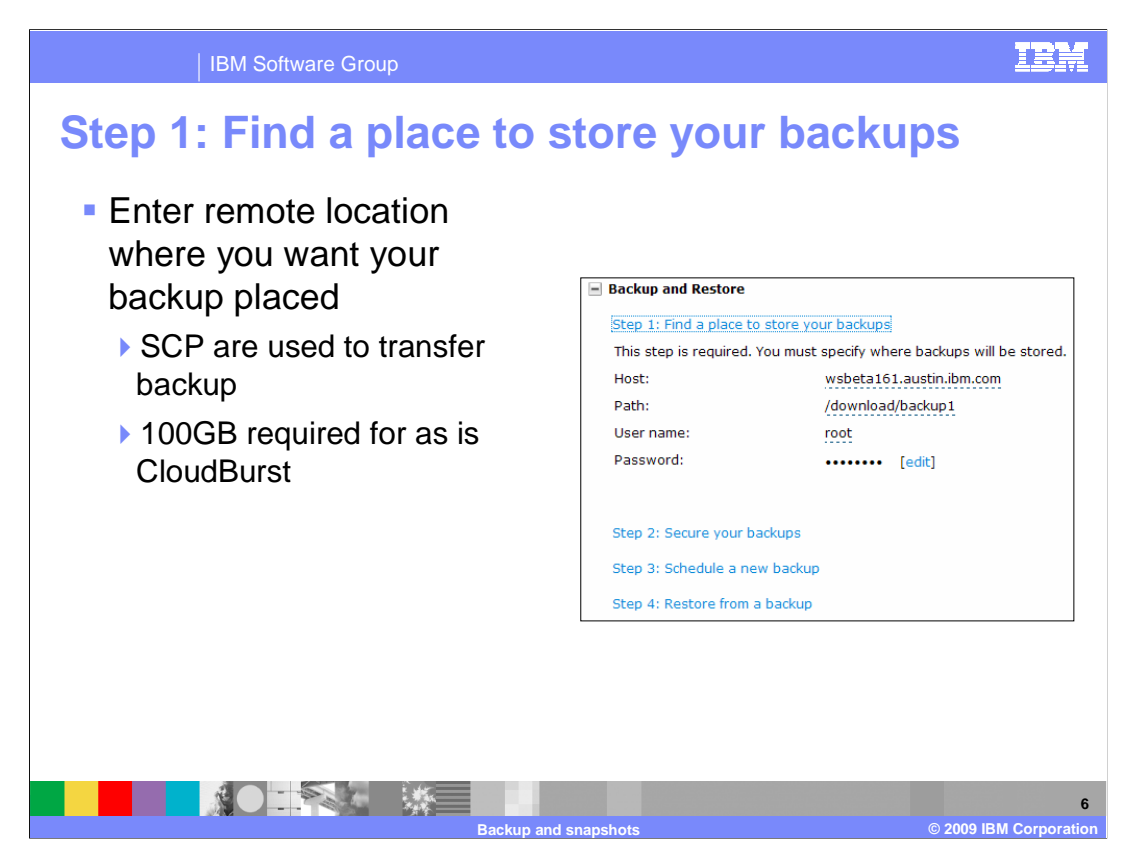

 The first step in creating a backup of your CloudBurst appliance is to determine a remote location that has at least 100GB of free space. This 100GB size requirement is based off an as is CloudBurst appliance. If you create or modify CloudBurst data your space requirements can be considerably more.

 After you have found a remote location to house your backup the next step is to specify that information in Step 1. Enter the host name of the remote server and the path where you want it transferred to. Enter a username and password to connect securely to the remote server. CloudBurst will use the SCP utility to make the transfer.

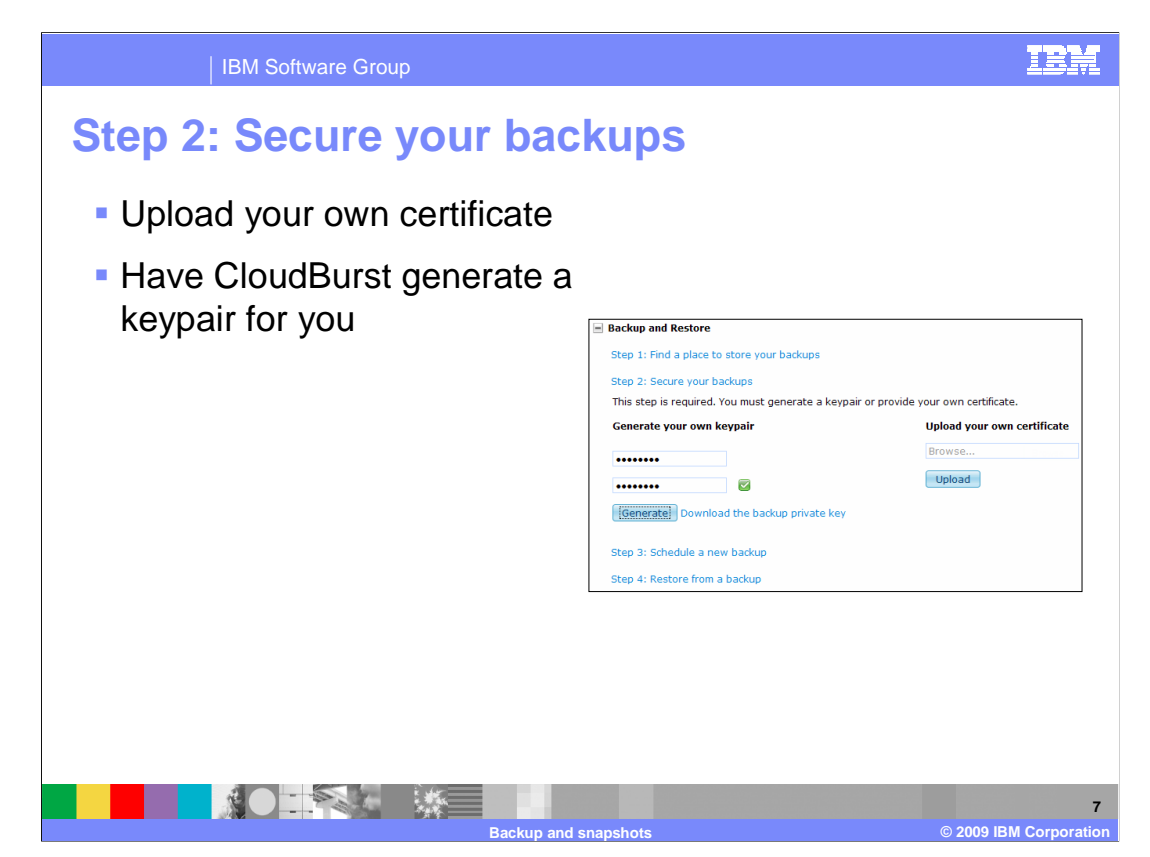

 The second step in the creation of your backup is to encrypt the backup. You have two choices when encrypting your backup. Either you can upload your own certificate or you can have CloudBurst generate one for you.

 Uploading your own can be accomplished by clicking the "Browse…" text box located under "Upload your own certificate", choosing your certificate and then clicking the "Upload" button.

 To have CloudBurst generate a new keypair to use for this backup requires you to enter a pass phrase which is located under "Generate your own keypair" and then pressing the "Generate" button. After you click the "Generate" button a link opens to the right of the button. Click this link to download the keypair to your system.

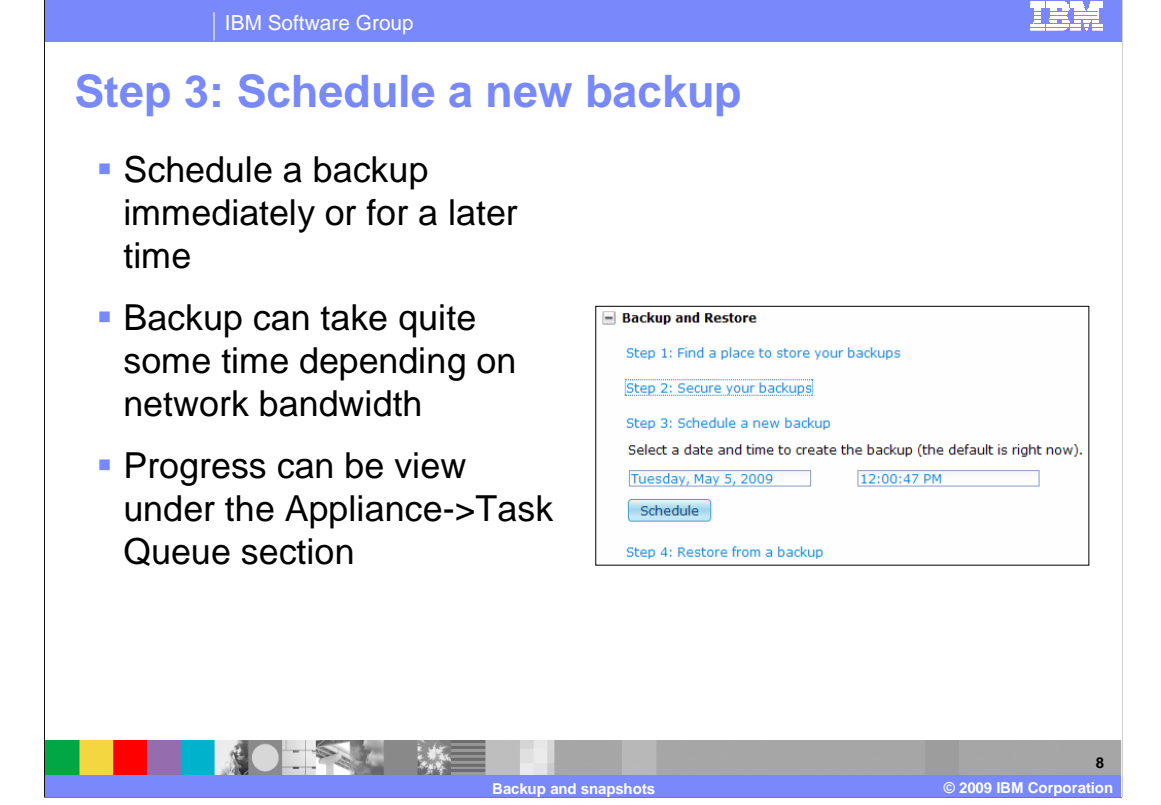

 The final step in creating your backup is to schedule a time for the backup to take place. You can either schedule it immediately which is default or you can schedule it for a future date and time. Once you have chosen your time then click the "Schedule" button to start the backup process. The task is placed in the task queue. The "Task Queue" is located under the "Appliance" tab. You can monitor the progress from here. There is no progress indicator to track progress. Once the backup task is complete it will be removed from the task queue. Backing up your CloudBurst appliance can take quite a bit of time depending on the speed of your network.

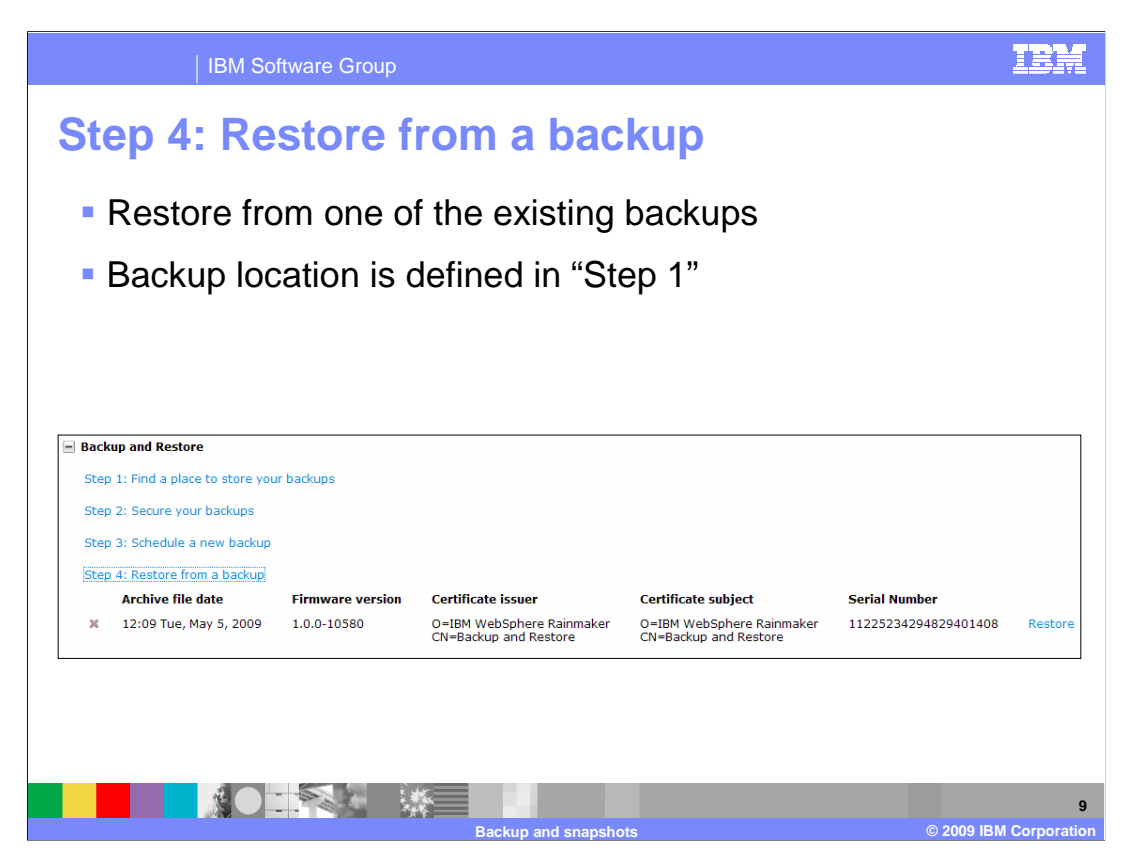

 When you need to restore from a previous backup you navigate to Step 4 of the Backup and Restore section. Click the "restore" link to the right of the backup you want to restore. The host and path to the backup was defined in Step 1. This feature was designed with one backup location in mind. For example if you made backup "A" in location "A" and then did another backup "B" in location "B" and now you wanted to restore backup "A" you would need to go back to Step 1 and reset the host and path information to point to backup "A". This operation can take quite some time to complete. The status of process can be found in the "Task Queue" section of the "Appliance" tab. The only indication that is completed is that the task is removed from the queue.

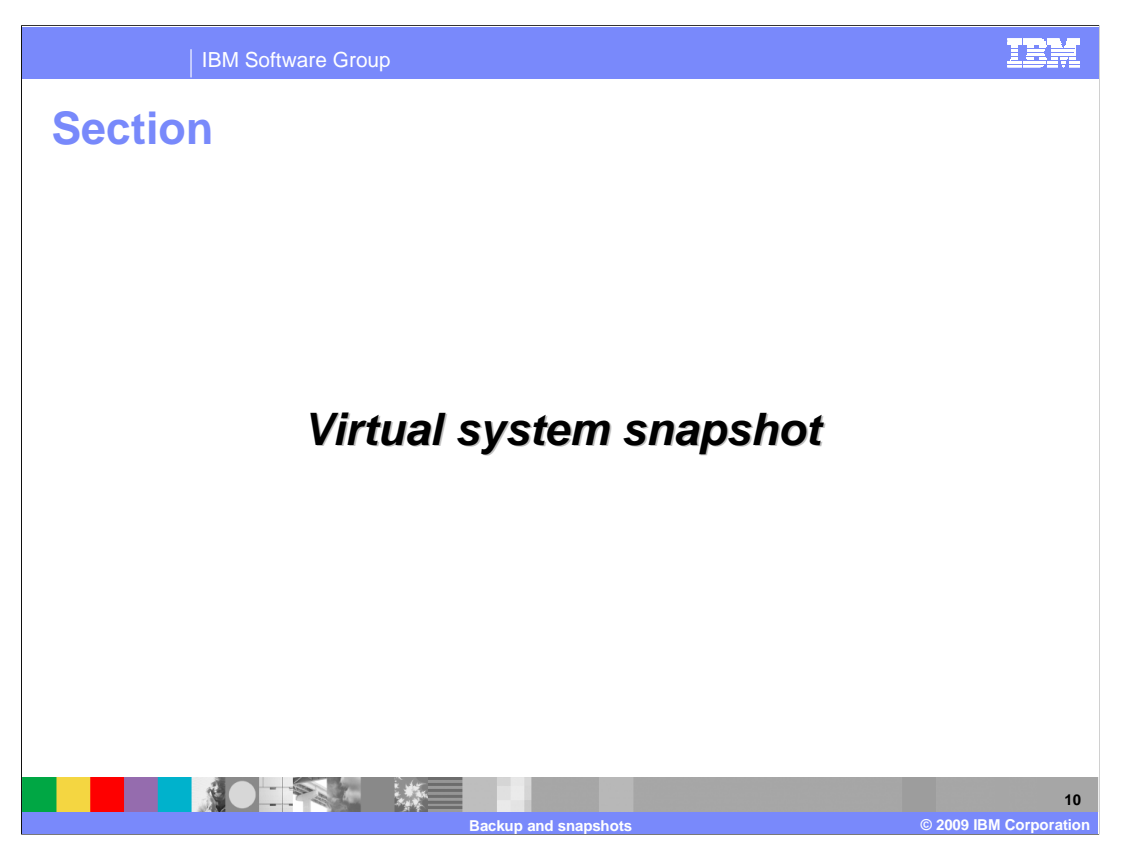

This section will cover the virtual system snapshot capabilities of CloudBurst.

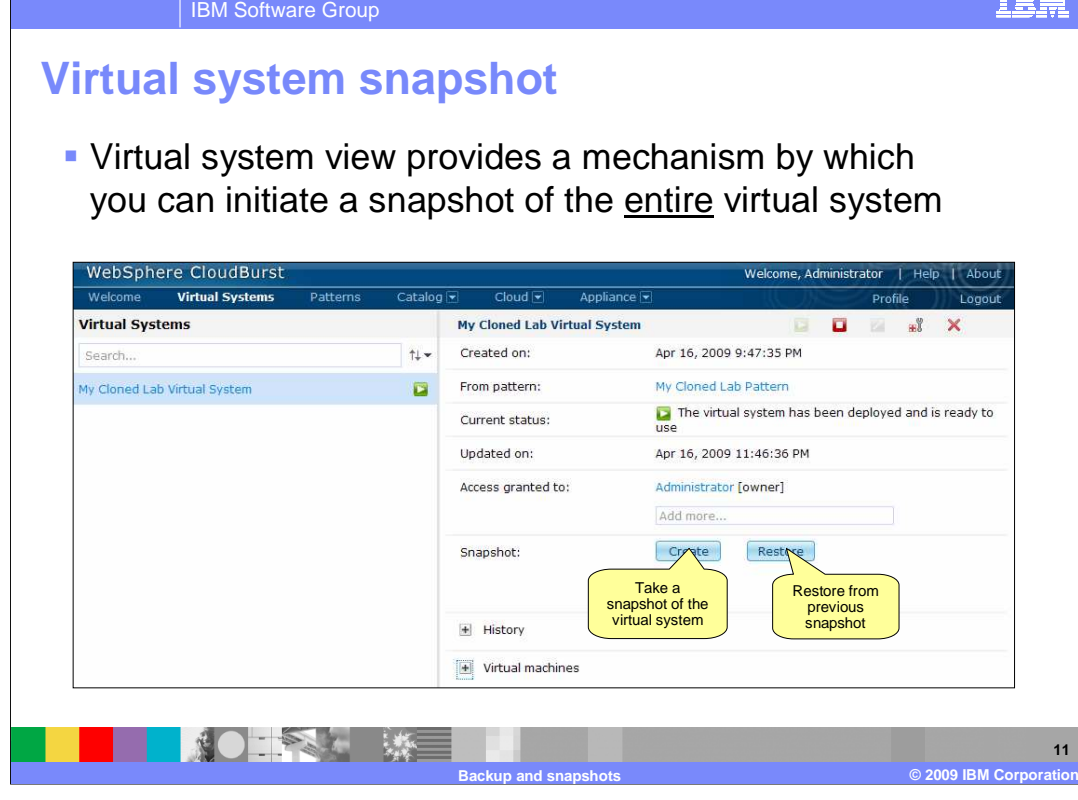

 Virtual system view provides options to both create a snapshot and restore from a snapshot.

**IBM** 

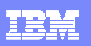

**12** 

IBM Software Group

## **Creating a virtual system snapshot**

- � CloudBurst calls out to the hypervisor to initiate a snapshot create
- **Snapshot is stored on the** hypervisor **Take and Surveys Current status**

**TANK 第二** 

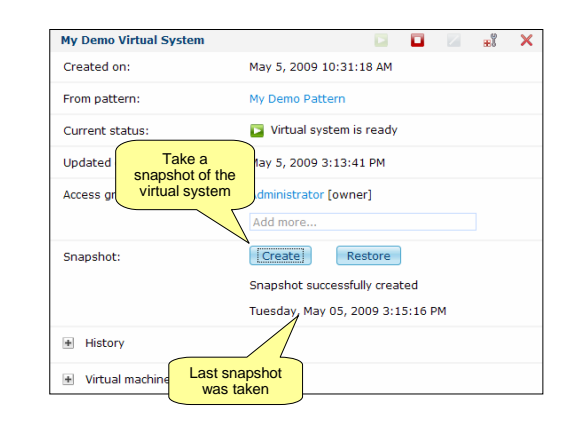

**Backup and snapshots © 2009 IBM Corporation** 

 Creating a virtual system snapshot will take a snapshot of each virtual machine that makes up the virtual system. CloudBurst will contact each hypervisor hosting the virtual machine and invoke a snapshot using the hypervisor's native capabilities.

 Snapshots are stored on the hypervisor and not on the CloudBurst appliance. Snapshots make very efficient use of space. When you create a snapshot it initially starts off at around 20MB and will grow depending on the number of changes you make. In fact one of the first things that occurs when CloudBurst deploys a pattern is that it creates a snapshot of the original virtual system, so you can always revert back to the freshly installed virtual system.

## TRM

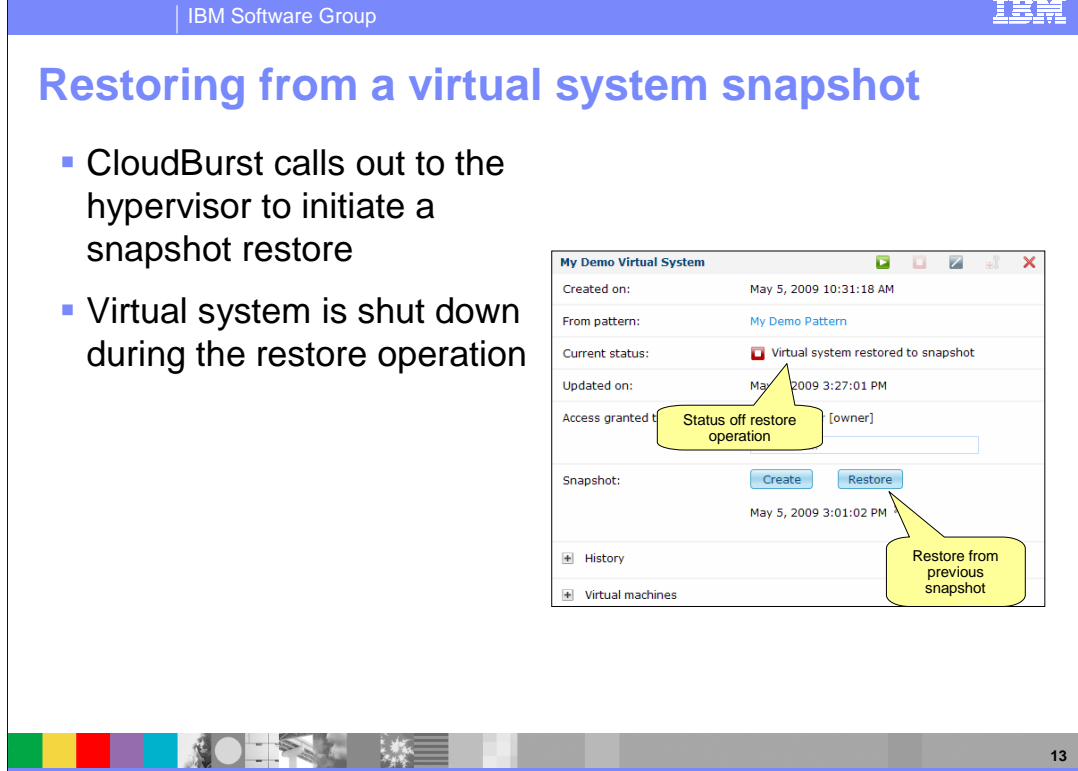

 Restoring a virtual system from a snapshot will restore each virtual machine that makes up the virtual system. CloudBurst will contact each hypervisor hosting the virtual machine and invoke a restore operation using the hypervisors's native capabilities.

**Backup and snapshots © 2009 IBM Corporation** 

 The restore operation will stop the virtual system. Once the restore operation completes you will need to start the virtual system.

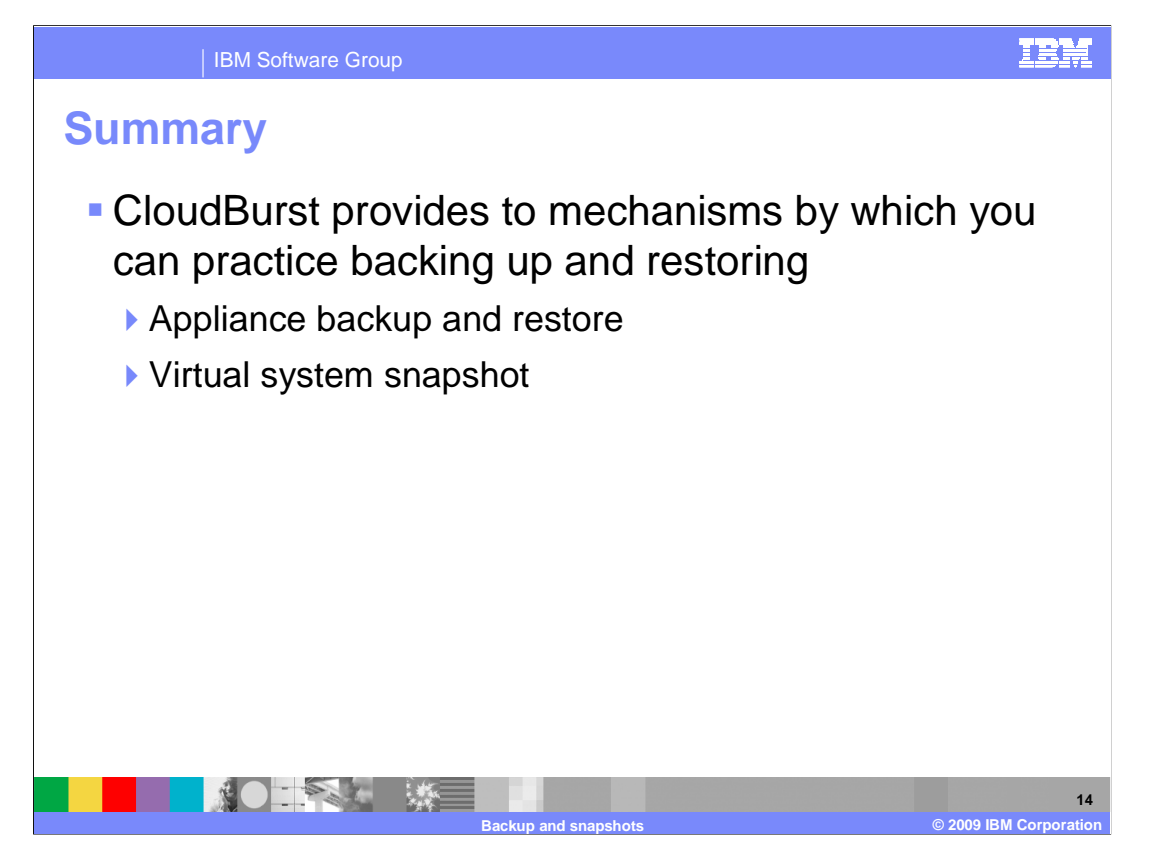

 In summary, CloudBurst provides two mechanisms by which you can practice backing up and restoring. Those two mechanisms are the backup and restore feature of the appliance and the snapshot capabilities of the virtual system.

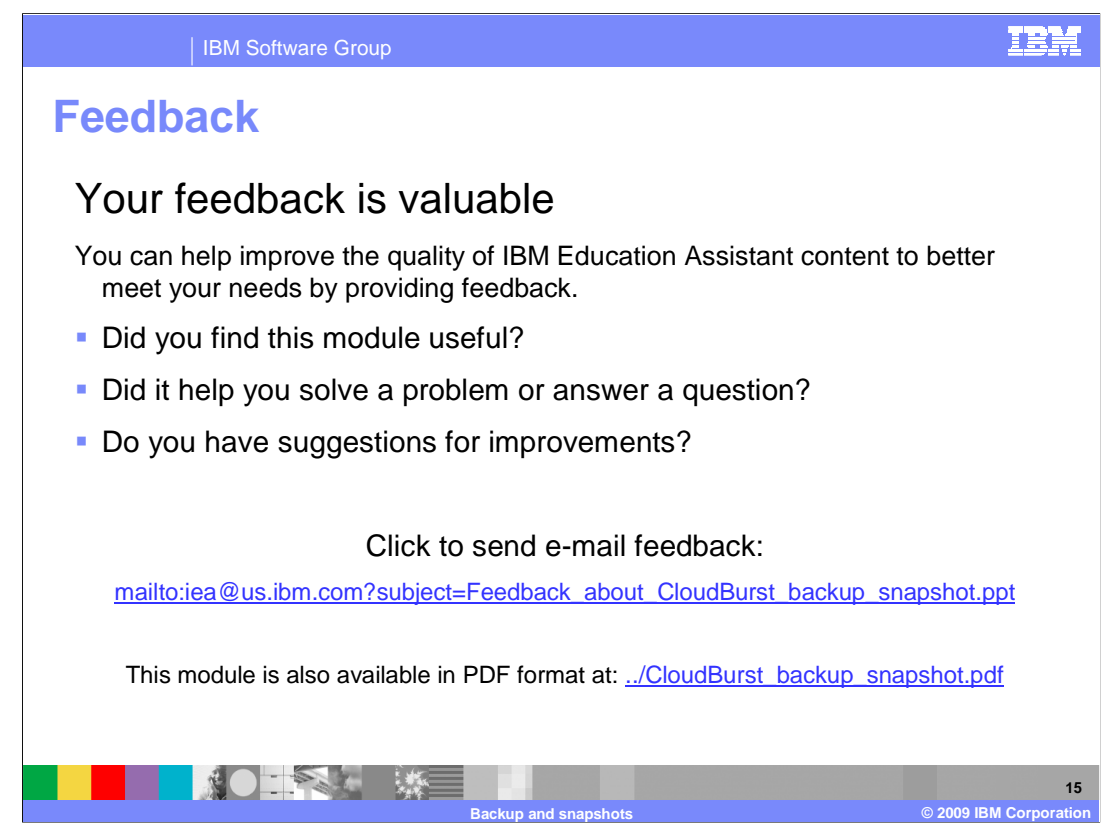

 You can help improve the quality of IBM Education Assistant content by providing feedback.

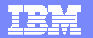

## **Trademarks, copyrights, and disclaimers**

IBM, the IBM logo, ibm.com, and the following terms are trademarks or registered trademarks of International Business Machines Corporation in the United States,<br>other countries, or both:

WebSphere

If these and other IBM trademarked terms are marked on their first occurrence in this information with a trademark symbol (® or ™), these symbols indicate U.S.<br>registered or common law trademarks owned by IBM at the time

Other company, product, or service names may be trademarks or service marks of others.

Product data has been reviewed for accuracy as of the date of initial publication. Product data is subject to change without notice. This document could include<br>statements regarding IBM's future direction and intent are su

THE INFORMATION PROVIDED IN THIS DOCUMENT IS DISTRIBUTED "AS IS" WITHOUT ANY WARRANTY, EITHER EXPRESS OR MPLIED. IBM EXPRESSLY<br>UDISCLAIMS ANY WARRANTIES OF MERCHANTABILITY, FITNESS FOR A PARTICULAR PURPOSE OR NONINFRINGEME

IBM makes no representations or warranties, express or implied, regarding non-IBM products and services.

The provision of the information contained herein is not intended to, and does not, grant any right or license under any IBM patents or copyrights. Inquiries regarding<br>patent or copyright licenses should be made, in writin

IBM Director of Licensing IBM Corporation North Castle Drive Armonk, NY 10504-1785 U.S.A.

Performance is based on measurements and projections using standard IBM benchmarks in a controlled environment. All customer examples described are presented<br>as illustrations of low those customers have used IBM products a

© Copyright International Business Machines Corporation 2009. All rights reserved.

Note to U.S. Government Users - Documentation related to restricted rights-Use, duplication or disclosure is subject to restrictions set forth in GSA ADP Schedule Contract and IBM Corp.

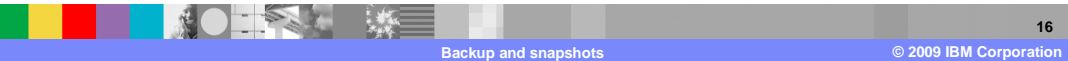